# **特定健診・特定保健指導 パンフレット WEB注文方法**

2021年8月 株式会社日本病院共済会 ①日本病院共済会のWEB注文サイト「https://nichibyo.co.jp/auth/login」に アクセスしてください。

②「新規会員登録はこちら」をクリックし、施設名・住所等の情報を登録してください。 ③登録後にログインIDおよびパスワードが付与され、ログインが可能となります。

**①WEB注文サイト**

以下の弊社ホームページの「特定健診・特定保健指導 パンフレット」のページに掲示してあるWEB注文サイトの URLにアクセスしてください。

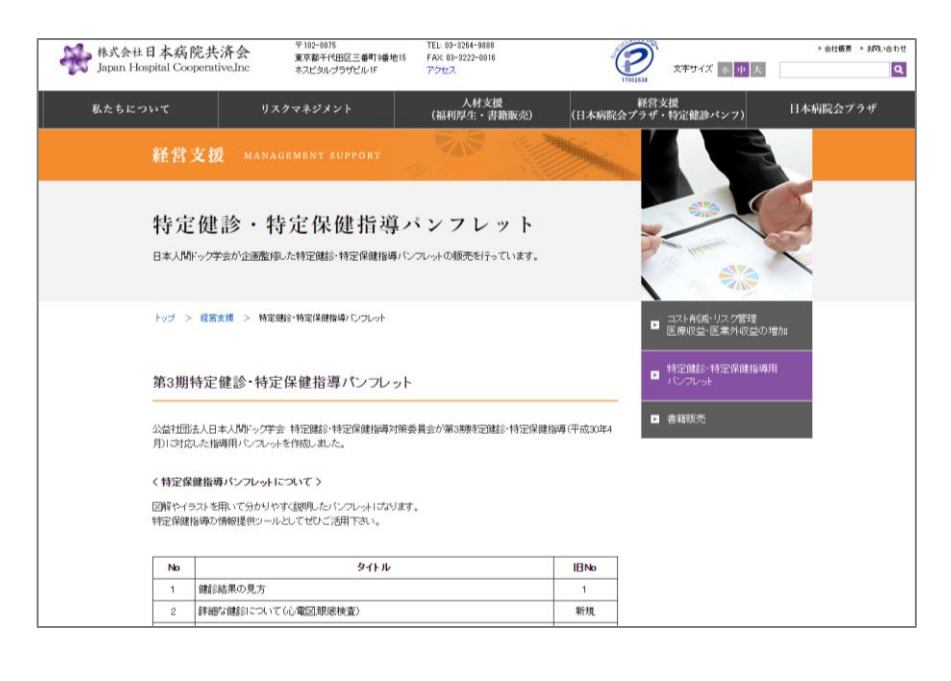

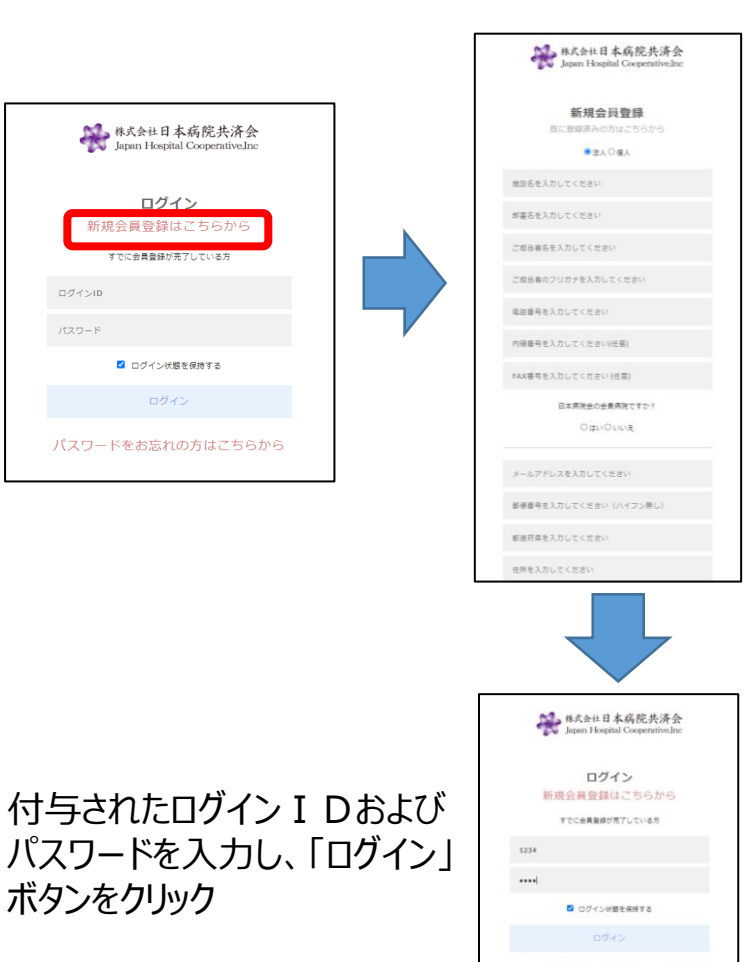

パスワードをお忘れの方はこちらから

## **②・③ ご登録からログインの流れ**

### **ご注文の流れ ②ログイン後の画面 P.2**

### ログイン後に表示される画面は以下となります。カテゴリーを選択すると表示される商品の絞り 込みが可能です。商品をクリックした後に表示される画面は次ページ以降をご覧ください。

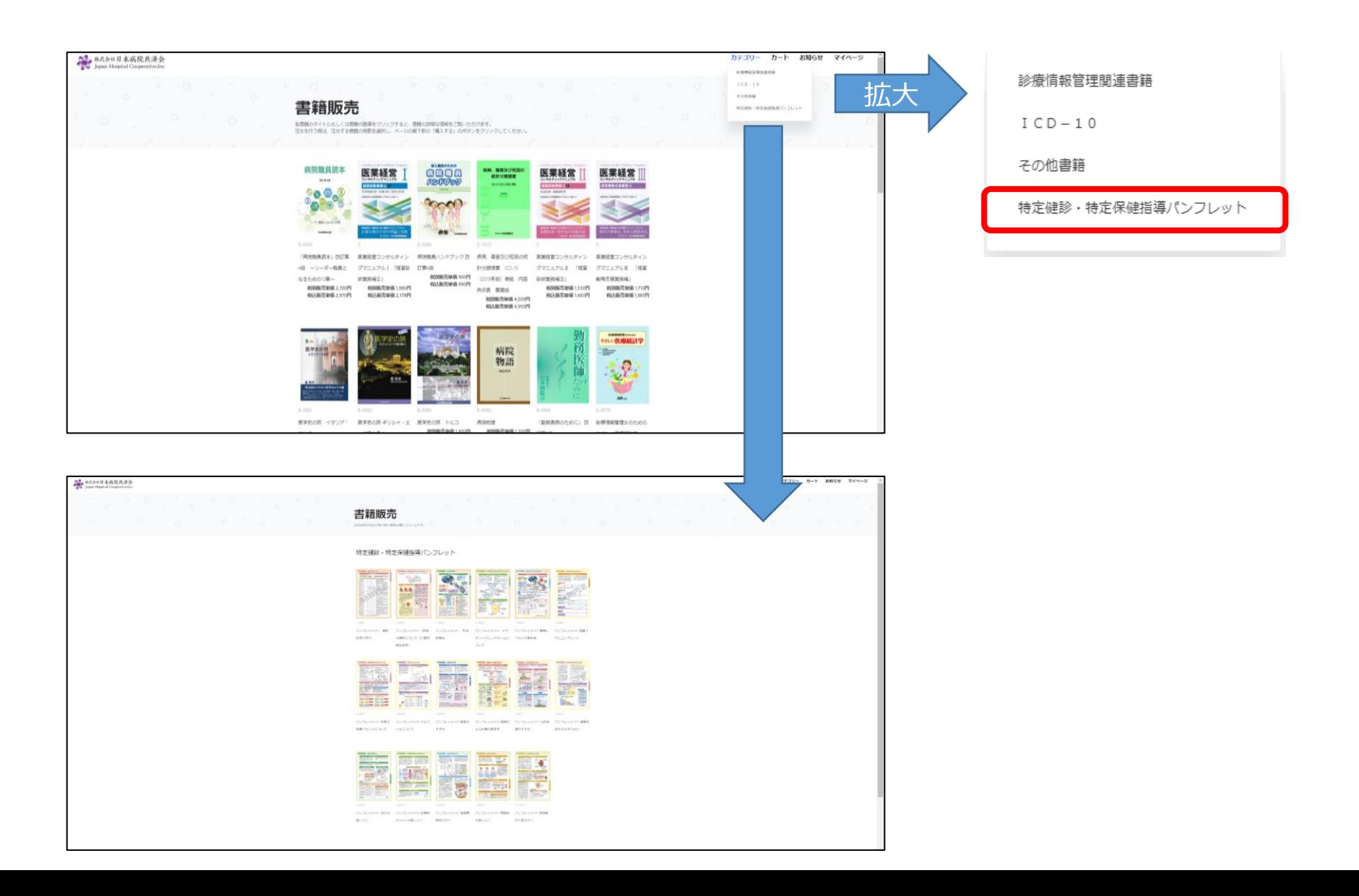

#### **ご注文の流れ ③商品と発注枚数選択 P.3**

## 商品選択後の画面は以下となります。商品名・価格・発行元等が記載されています。 ①発注枚数を選択してください。 ②枚数選択後、青色の「カートに入れる」のボタンをクリックしてください。

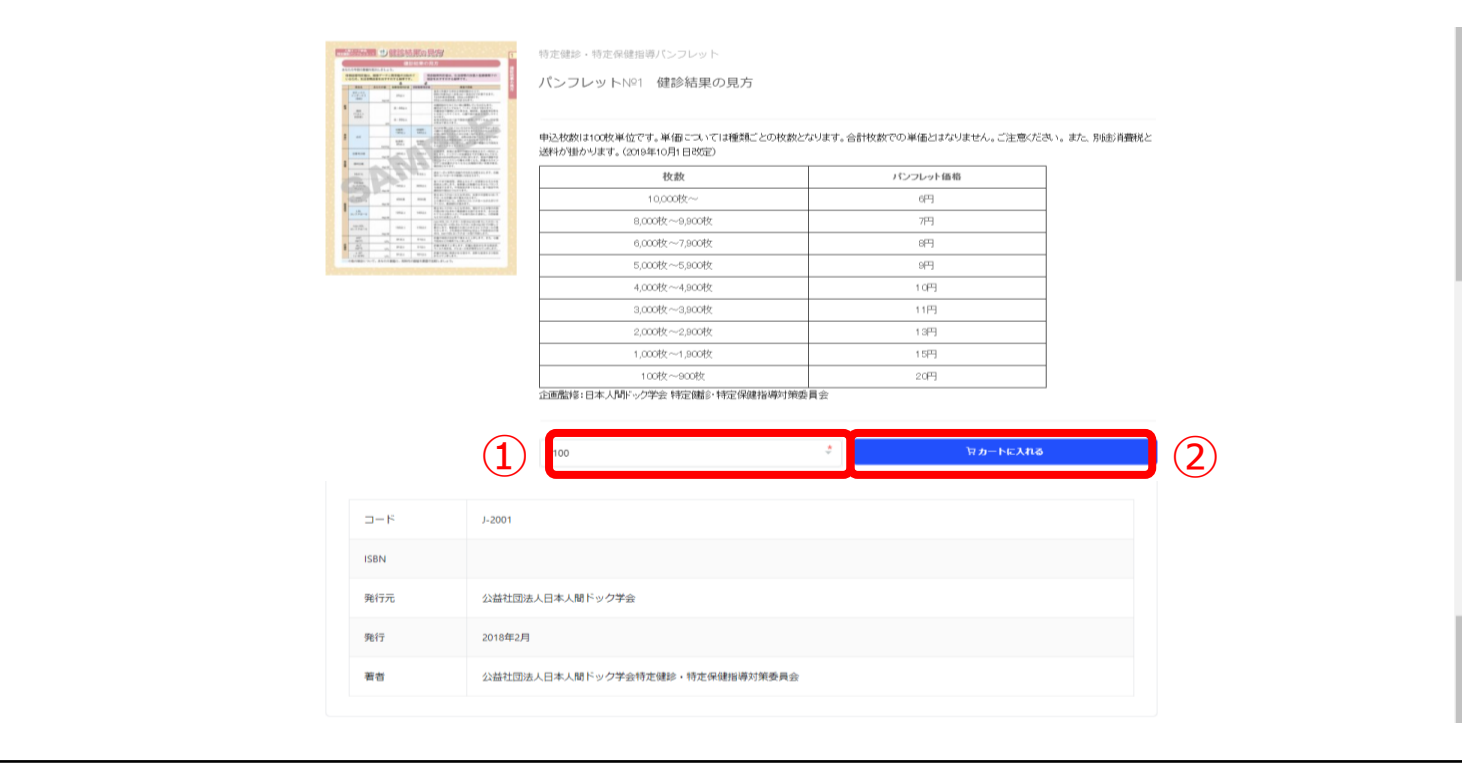

①発注枚数選択 ※最大30,000枚まで ※30,000枚超のご注文は 弊社までご連絡ください。

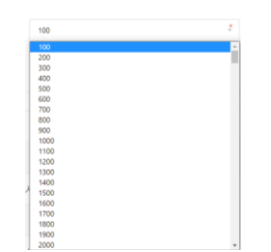

## **ご注文の流れ ④注文 P.4**

## 画面右上の「カート」のボタンをクリックすると、ショッピングカート画面に遷移し、以下の流れで 注文をしてください。

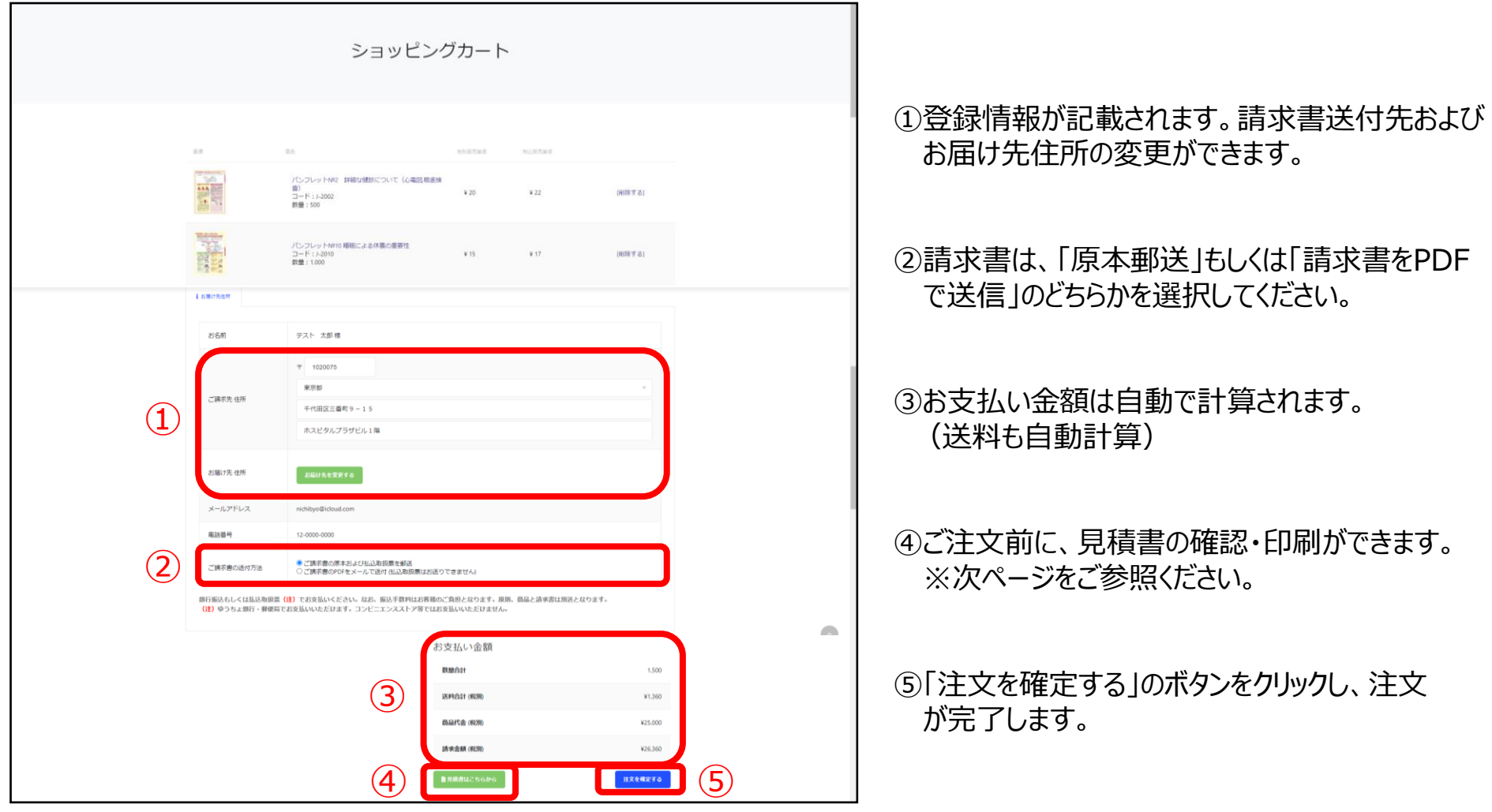

### **ご注文の流れ ⑤見積書 P.5**

## お客様が注文確定前に、お客様自身で見積書の確認および印刷が可能です。

₿ 印刷する

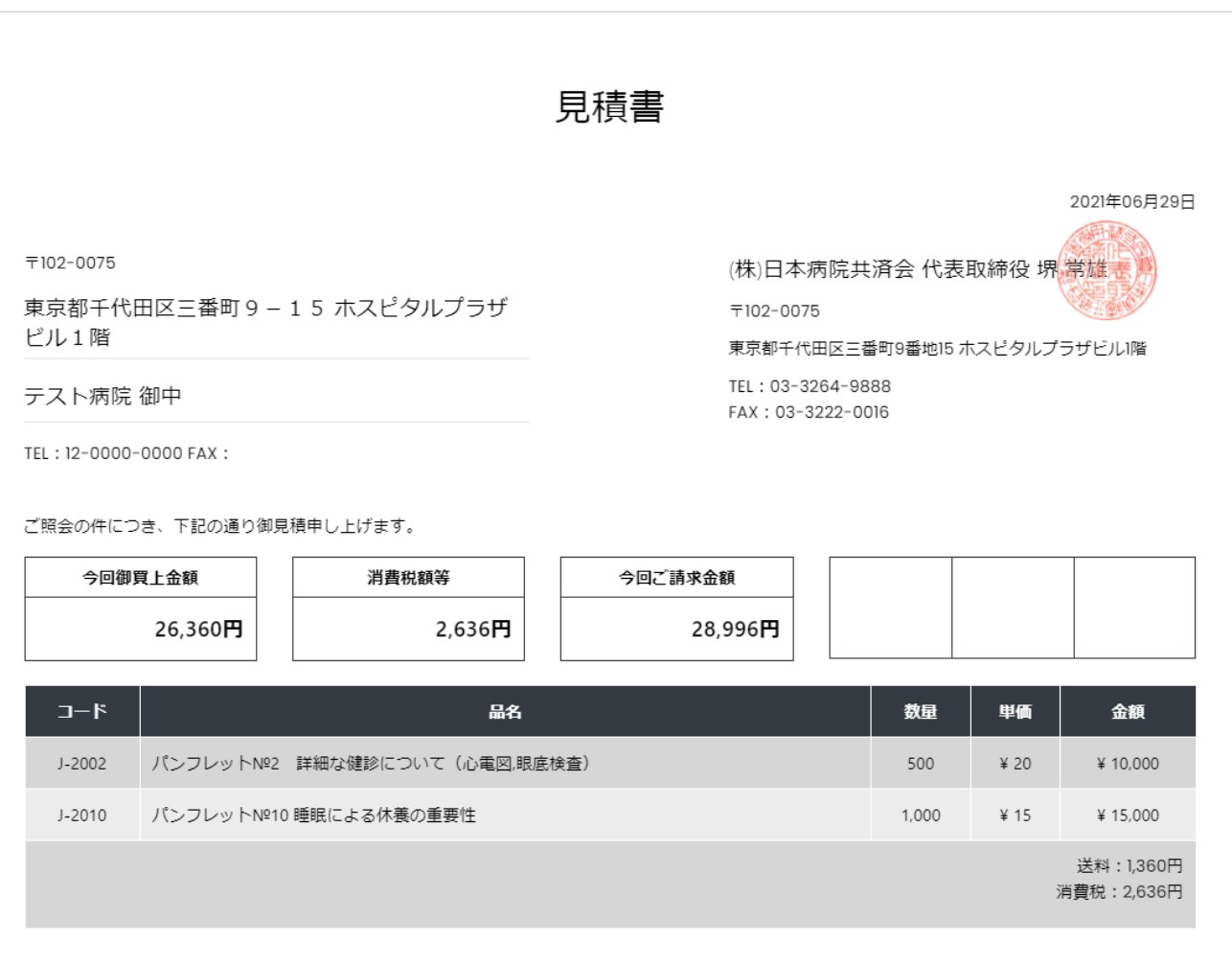